Handbuch zum

TNC7multi

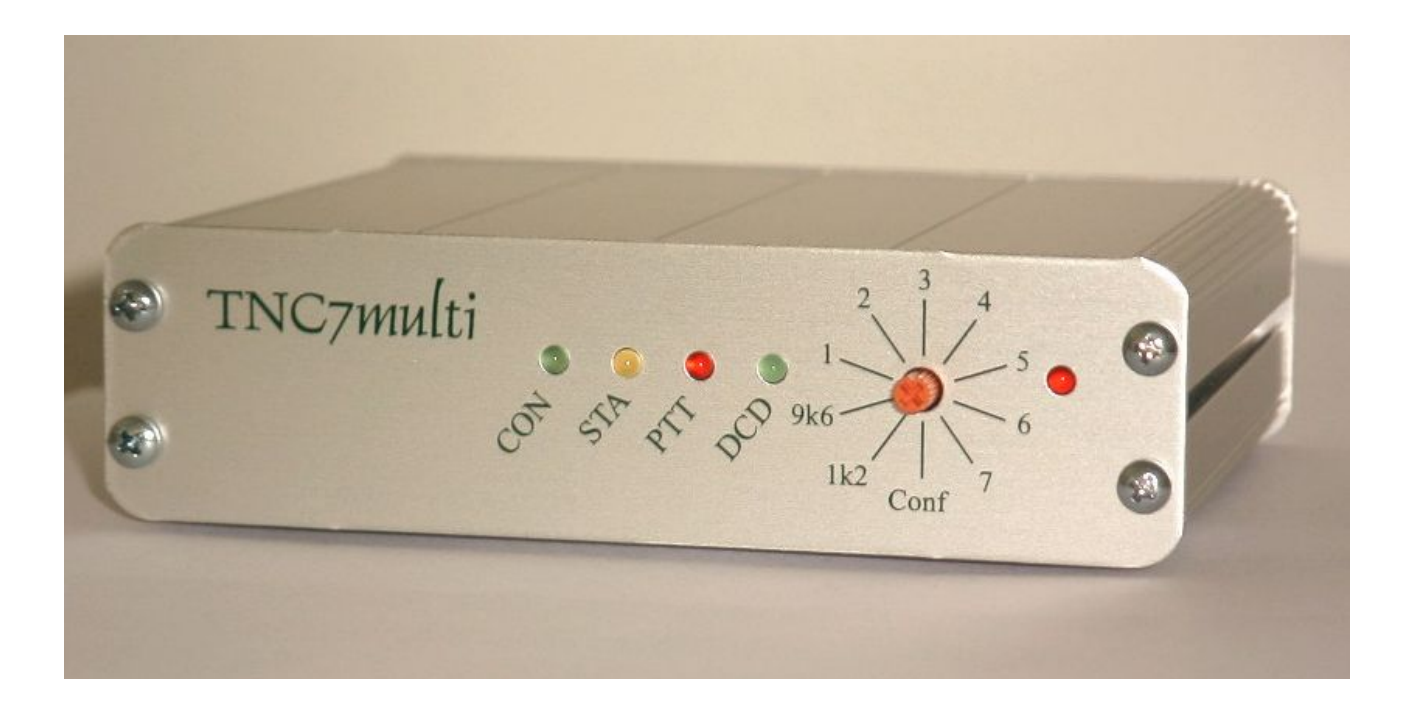

Firmware-Version (TOS) 1.22

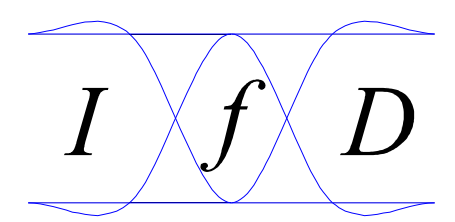

IfD Güttner Handbuch V1.22d vom 16.11.05

# Inhaltsverzeichnis

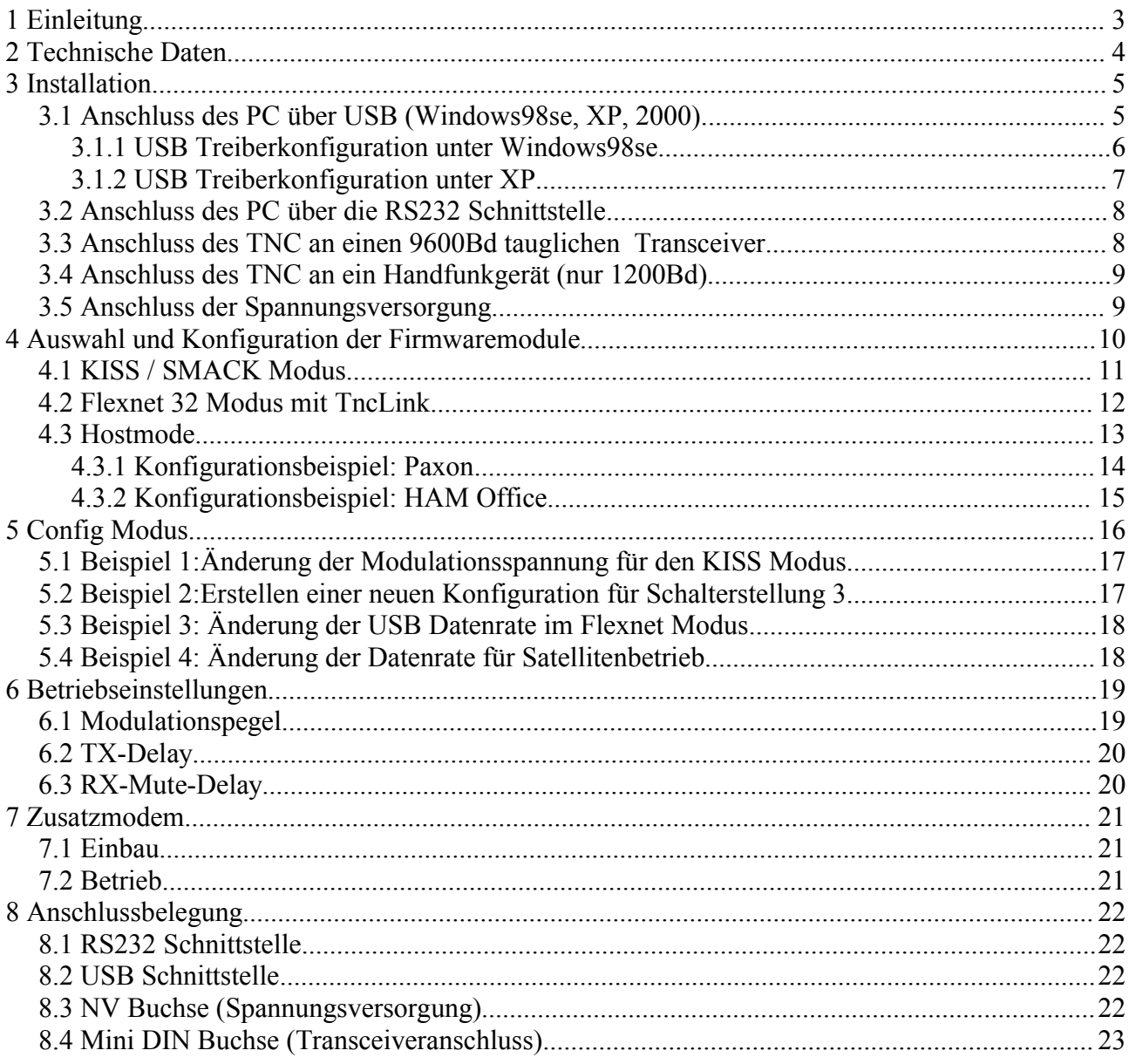

# **1 Einleitung**

Der TNC7multi ist als multifunktionaler Controller entwickelt, der über eine Vielzahl von Einstellmöglichkeiten verfügt um eine grosse Anzahl von Anwendungen im Packet Radio Bereich zu unterstützen. Bei Einführung neuer Protokolle kann der TNC7multi mittels Firmware update selbst auf den neuesten Stand gebracht werden. Dies gilt auch für die Modemfunktionalität, die ebenfalls mittels Firmwareupdate aktualisiert werden kann. So ist z.B. die Einführung von FEC (Vorwärts-Fehlerkorrektur-Verfahren) im Packet-Radio Bereich ohne Hardwareänderung des TNC7multi möglich. Bisherige TNCs müssten, soweit überhaupt möglich, umgebaut werden.

Aufgrund der hohen Rechenleistung des verwendeten 60MHz 32bit ARM7 RISC Controllers (ca. 50 fache Rechenleistung eines Z80 TNC) können auch sehr komplexe Verfahren und höhere Datenraten (z.B. 76800Bd oder 102400Bd) umgesetzt werden.

Für andere Datenraten als 1k2/9k6 ist ein Zusatzmodem erhältlich, welches einen für die entsprechende Datenrate passendes Filter beinhaltet und in das TNC7multi eingesteckt werden kann.

Der TNC7multi ist derzeit der einzige TNC mit USB Anschluss, sodass es bei höheren Funk-Datenraten nicht zu einem Datenstau auf der seriellen Verbindung zwischen TNC und Rechner kommen kann. Da die Mehrzahl der aktuellen Notebooks keine serielle Schnittstelle mehr besitzen, bietet sich auch hier der TNC7multi mit seinem USB Anschluss an. Der Anschluss an ältere Rechner ohne USB Anschluss ist weiterhin gewährleistet, da zusätzlich am TNC eine serielle Schnittstelle vorhanden ist.

Trotz seiner vielen Konfigurationsmöglichkeiten ist die Bedienung im Standardbetrieb mit 1k2 /9k6 sehr einfach. Es empfiehlt sich als Einstieg die Benutzung von Flexnet32, da hier nur sehr wenige Parameter eingestellt werden müssen.

Das Handbuch ist so aufgebaut, dass nur die jeweiligen Kapitel für die entsprechende Nutzung gelesen werden müssen. Detaillierte bebilderte Anleitungen zur USB-Treiber Installation und Flexnet32 Installation sind in seperaten Dokumenten zu finden. Entsprechende Hinweise finden Sie im Text.

Zum grundlegenden Verständnis der Bedienung des TNC7multi bitte unbedingt Kapitel 4 lesen!

#### **Lieferumfang:**

TNC7multi USB-Kabel RS232 Null-Modem Kabel 9-polig MidiDin Kabel mit einem Stecker 6-polig CD mit Treibern, Firmware und Anleitungen

# **2 Technische Daten**

#### **Funkbaudrate:**

integriertes Modem: 1200Bd AFSK, (4800Bd FSK), 9600Bd FSK Zusatzmodem (opt): Baudraten zwischen 19200Bd FSK und 115200Bd FSK je nach Modem

#### **Schnittstellenbaudrate:**

RS232 Anschluss: 1200Bd, 2400Bd, 4800Bd, 9600Bd, 19200Bd, 38400Bd, 57600Bd, 115200Bd USB Anschluss: zusätzlich 230400Bd, 460800Bd, (921600Bd)

#### **NF-Spannungen:**

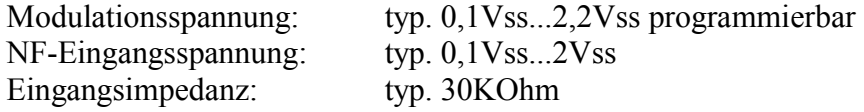

#### **Spannungsversorgung:**

NV-Buchse, 6 Pol Mini-Din-Buchse:

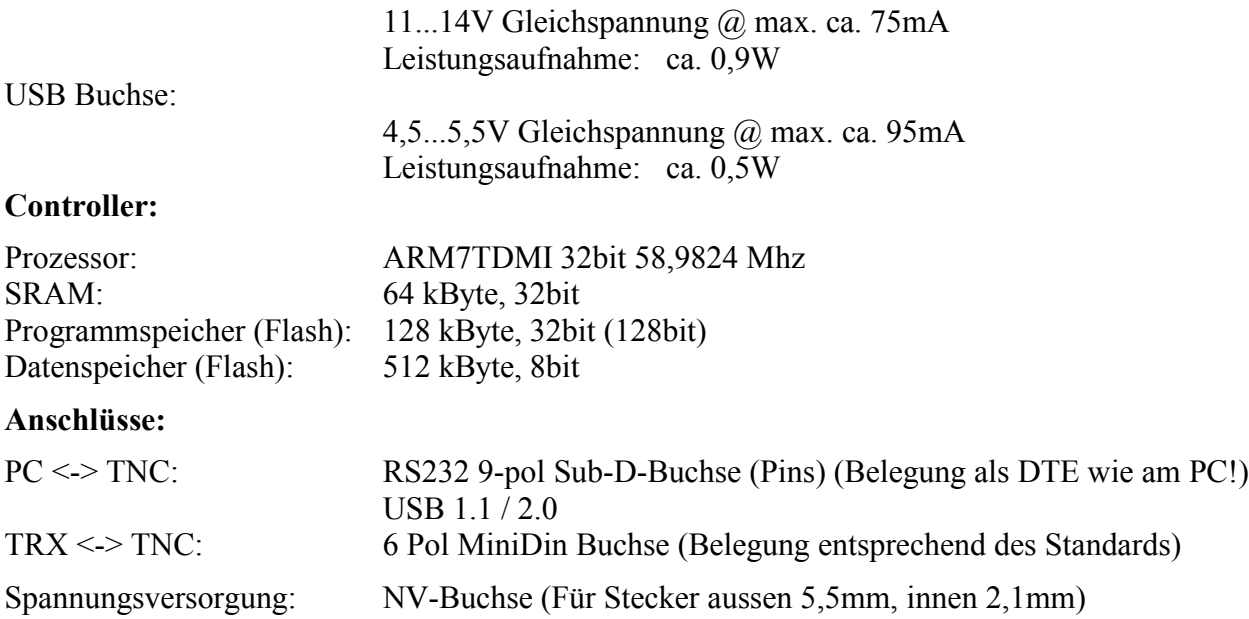

**Abmessungen** (Gehäuse): ca. 113mm\* 31mm \* 93mm (B\*H\*T)

IfD Ing.-Büro für Datenfunk Güttner Lourdesstrasse 29 53925 Kall

#### e-mail: support@tnc7multi.de

Firmware Updates: www.tnc7multi.de unter download

Dieses Gerät erfüllt die Anforderungen der EU-Richtlinien:

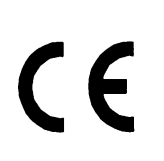

EN 50082-1 "Fachgrundnorm Störfestigkeit" EN 55022 Klasse B "Grenzwerte und Messverfahren für Funkstörungen von Einrichtungen der Informationstechnik". Die Konformität des Gerätes mit den o.g. Richtlinien wird duch das CE-Zeichen bestätigt.

# **3 Installation**

Der Anschluss an den Computer erfolgt entweder über den USB Anschluss oder über die serielle Schnittstelle. Der USB Anschluss ist vorzuziehen, da höhere Datenraten zwischen TNC und Computer möglich sind (bis 921600 Baud) und die Spannungsversorgung des TNC7multi über den USB Anschluss erfolgt. **Eine seperate Spannungsversorgung ist bei USB Betrieb daher nicht notwendig.**

Die Verbindung zum Transceiver erfolgt über die bekannte 6 Pol Mini-DIN Buchse, sodass bei Transceivern, die ebenfalls eine solche Buchse besitzen, ein handelsübliches abgeschirmtes 1:1 Kabel verwendet werden kann.

Eine detaillierte Beschreibung der Installation finden Sie in den folgenden Kapiteln.

## *3.1 Anschluss des PC über USB (Windows98se, XP, 2000)*

Bevor das TNC7multi über den USB Port des Rechners benutzt werden kann, muss ein spezieller USB Treiber installiert werden. Dieser Treiber stellt die Verbindung zwischen dem Packet Radio Programm und dem TNC her, indem es einen "virtuellen" COM Port installiert. Dieser neue COM Port (z.B. COM5) kann von einem Packet Radio Programm genau so benutzt werden, wie ein realer COM Port, z.B. COM1. DOS-Programme, die direkt auf die Hardware zugreifen, können diesen virtuellen COM Port jedoch nicht benutzen, da er nicht als Hardware vorhanden ist.

Zur Installation des USB Treibers schliessen Sie das TNC7multi mit dem mitgelieferten USB Kabel an den eingeschalteten PC an. Die Spannungsversorgung des TNC erfolgt dabei ebenfalls über das USB Kabel. Das Betriebssystem meldet darauf hin, dass neue Hardware gefunden wurde und fragt nach dem passenden Treiber. Den Treiber finden Sie auf der mitgelieferten CD im Verzeichnis usb\_drv/. Haben Sie noch keine Erfahrung mit einer Treiberinstallation, finden Sie eine bebilderte Anleitung auf der CD (usb install .pdf).

Unter Windows XP erscheint evtl. eine Warnmeldung, die darauf hinweist, dass der Treiber nicht zertifiziert ist und nicht installiert werden sollte. Diesen Hinweis können Sie ignorieren. Bei dem mitgelieferten Treiber handelt es sich um die neueste Version, die evtl. noch nicht zertifiziert ist.

Unter Windows98se kommt es direkt nach der Installation zu einer Pause von ca. 30 Sekunden, in der der PC nicht reagiert. In dieser Zeit wird nach PNP (Plug and Play) Geräten gesucht.

Nach dem die Installation beendet ist, steht ein neuer virtueller COM Port zur Verfügung, der jedoch noch konfiguriert werden muss. Zwischen Windows98se und Xp sind die Einstellungen unterschiedlich.

Der neue virtuelle COM Port (z.B. COM3) ist exklusiv genau diesem TNC7multi zugewiesen, da jedes TNC7multi eine einmalige Seriennummer besitzt. Wird ein anderes TNC7multi an den Rechner über USB angeschlossen, wird ein neuer virtueller COM Port erzeugt (z.B. COM4), der ebenfalls exklusiv dem zweiten TNC7multi zugeordet ist.

Möchte man die virtuellen COM Ports wieder frei geben, muss der USB Treiber deinstalliert werden. Möchte man hingegen nur einen bestimmten virtuellen COM Port frei geben (z.B. COM4), muss dieser im Geräte-Manager vor dem lösen der USB Verbindung TNC<->Rechner gelöscht werden, da er ansonsten nicht angezeigt wird.

### **3.1.1 USB Treiberkonfiguration unter Windows98se**

Öffnen Sie im Startmenü unter Einstellungen -> Systemsteuerung-> System den **Geräte-Manager**. Klicken Sie auf "Anschlüsse (COM und LPT)".

Dort sehen Sie nun bei angeschlossenem TNC den neuen virtuellen COM Port "USB Seriell Port (COM\_)". Die Nummer gibt den aktuell zugewiesenen COM Port an. Klicken Sie auf diesen Eintrag zum Öffnen des Konfigurationsmenüs. Unter Port Port Settings -> **Advanced...** erscheint das Konfigurationsfenster. Stellen Sie nun die Parameter wie im Bild gezeigt ein (Latency (msec) jedoch auf 1 stellen).

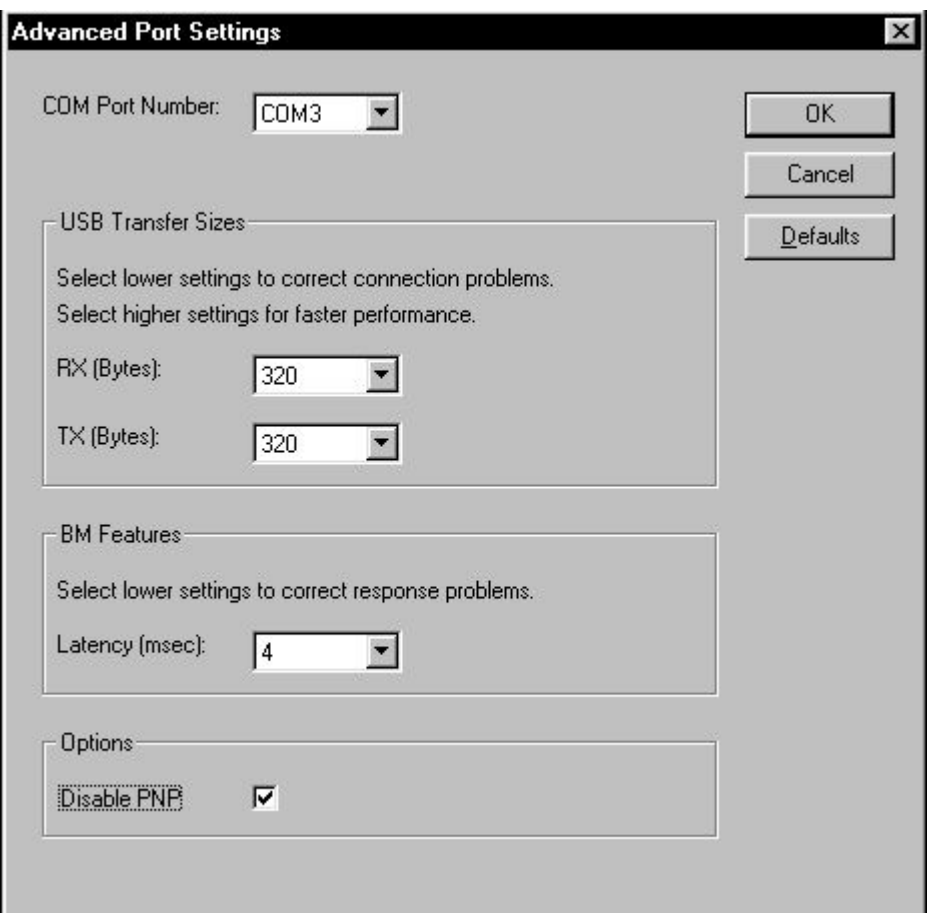

Wichtig ist das Häkchen bei "Disable PNP", da ansonsten bei jedem Starten des PC eine Pause von ca. 30 Sekunden auftreten kann.

Sie können nun auch (bei angeschlossenem TNC) die COM Port Nummer ändern, falls dies notwendig sein sollte (z.B. auf COM9, falls es Probleme mit anderen bereits installierten virtuellen COM Port Treibern gibt). In der Regel ist dies jedoch nicht notwendig, da der Treiber immer den nächsten freien Port benutzt.

#### **Deinstallation des Treibers**

Soll der Treiber wieder deinstalliert werden, wird dies wie üblich unter Start->Einstellungen->Systemsteuerung->Software vorgenommen. Suchen Sie dort nach "FTDI USB to Serial Converter Drivers" und entfernen diesen.

### **3.1.2 USB Treiberkonfiguration unter XP**

Öffnen Sie im Startmenü unter Einstellungen -> Systemsteuerung-> Leistung und Wartung -> System -> Hardware den Geräte-Manager. Klicken Sie auf "Anschlüsse (COM und LPT)".

Dort sehen Sie nun bei angeschlossenem TNC den neuen virtuellen COM Port "USB Seriell Port (COM\_)". Die Nummer gibt den aktuell zugewiesenen COM Port an. Klicken Sie auf diesen Eintrag zum Öffnen des Konfigurationsmenüs. Unter Port Port Settings -> **Advanced...** erscheint das Konfigurationsfenster. Stellen Sie nun die Parameter wie im Bild gezeigt ein.

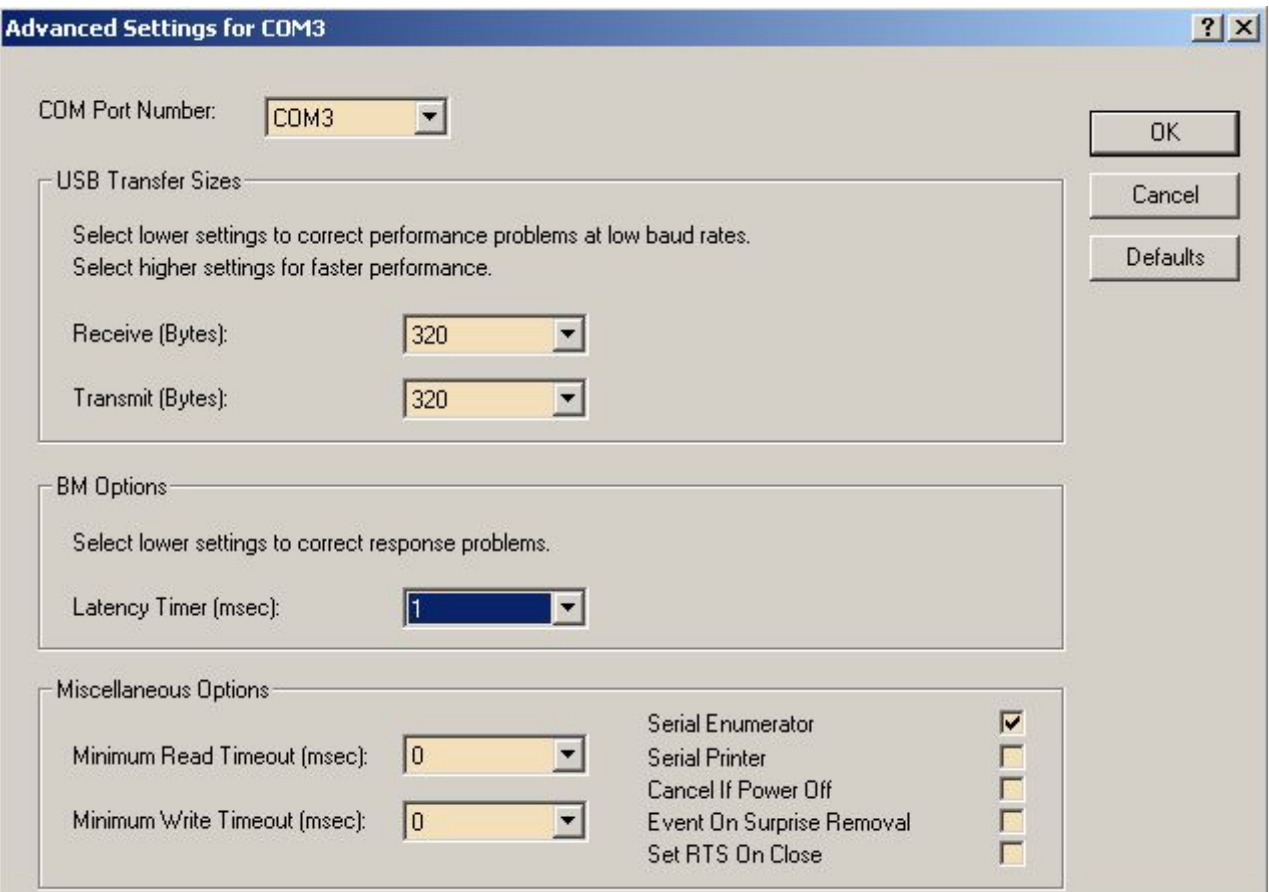

Sie können nun auch (bei angeschlossenem TNC) die COM Port Nummer ändern, falls dies notwendig sein sollte (z.B. auf COM9, falls es Probleme mit anderen bereits installierten virtuellen COM Port Treibern gibt). In der Regel ist dies jedoch nicht notwendig, da der Treiber immer den nächsten freien Port benutzt.

#### **Deinstallation des Treibers**

Soll der Treiber wieder deinstalliert werden, wird dies wie üblich unter Start->Einstellungen->Systemsteuerung->Software vorgenommen. Suchen Sie dort nach "FTDI USB Serial Converter Drivers" und entfernen diesen.

# *3.2 Anschluss des PC über die RS232 Schnittstelle*

Soll die Verbindung zum Rechner mangels USB Anschluss über die serielle Schnittstelle erforderlich, muss ein spezielles **NULL Modem Kabel** verwendet werden. Dieses Kabel ist notwendig, da die serielle Schnittstelle des TNC die gleiche Belegung aufweist wie die des Rechners. Diese Belegung ermöglicht ein direktes Anschliessen von seriellen Datenendgeräten wie z.B. von GPS-Empfängern und Wetterstationen ohne einen speziellen Adapter.

Das von uns optional gelieferte Null-Modem Kabel hat folgende PIN Belegung:

9 Pol Buchse 9 Pol Buchse 1 4 2 3 3 2 4 1 5 5 7 8 8 7 9 9

Abschirmung: Die Abschirmung (Steckergehäuse) muss auf beiden Seiten (TNC und PC) miteinander verbunden werden um Beschädigungen des TNC oder des PC zu vermeiden!

Im Handel werden zum Teil auch NULL Modem Kabel mit anderer Belegung als oben angegeben angeboten, die nicht unbedingt funktionieren!

Die Spannungsversorgung kann nun über die NV-Buchse (siehe Spannungsversorgung) oder über das 6 Pol Mini Din Kabel erfolgen, nicht jedoch über die USB Schnittstelle, da sonst diese vom TNC zur Kommunikation benutzt wird.

## *3.3 Anschluss des TNC an einen 9600Bd tauglichen Transceiver*

Der Anschluss des TNC7multi erfolgt über die 6 Pol Mini DIN Buchse des TNC. Besitzt der Transceiver ebenfalls eine 6 Pol Mini DIN Buchse, kann ein 1:1 Kabel verwendet werden, dass Sie bei uns beziehen können. Die Pinbelegung der 6 Pol Mini DIN Buchse ist bei allen bekannten Transceivern identisch.

- 1. TX-Data (PKD) [Ausgang] Modulationssignal (1200Bd und9600Bd) vom TNC zum Transceiver. Der Ausgang ist gleichspannungsentkoppelt mitt 22µF bipolar.
- 2. Signalmasse GND (DE)
- 3. PTT (PKS) [Ausgang] Dieser Anschluss wird während des Sendens auf Masse gezogen und schaltet den Transceiver auf Sendung. Die Spannung der PTT Leitung des Transceivers darf maximal 14V betragen. Der maximale Strom bei eingeschalteter PTT darf 100mA nicht überschreiten.
- 4. RX-DATA (PR9) [Eingang] Empfangssignal (1200Bd, 9600Bd und Zusatzmodem) des **Transceivers**
- 5. 12V [Eingang] Versorgungsspannungseingang (11V...14V) alternativ zur NV-Buchse. Der Eingang ist über eine Diode entkoppelt, sodass hier keine Spannung anliegt, wenn das TNC über die NV-Buchse oder USB versorgt wird.
- 6. TX-DATA (highspeed) [Ausgang] Modulationssignal des optionalen Zusatzmodems.

Abschirmung: Die Abschirmung (Gehäuse) muss auf beiden Seiten (TNC und Transceiver) miteinander verbunden werden um Beschädigungen des TNC oder des Transceivers zu vermeiden!

# *3.4 Anschluss des TNC an ein Handfunkgerät (nur 1200Bd)*

Der Anschluss des TNC7multi an ein Handfunkgerät erfolgt über den Mikrofoneingang und den Lautsprecherausgang des Funkgerätes. Viele Hersteller haben die PTT und die Mikrofonleitung zusammen gelegt (Bitte informieren Sie sich in der Anleitung Ihres Transceivers).

Wird die Mikrofonleitung über einen Widerstand (R2=2k2) auf Masse gezogen, schaltet der Transceiver auf Sendung. Da der Mikrofoneingang sehr empfindlich ist und nur wenige mV Modulationsspannung benötigt, muss ein Widerstand (R1=47k) vorgeschaltet werden. Zusätzlich wird noch ein kleiner Koppelkondensator (C1= 100nF) benötigt, da sonst der TNC interne 22uF Kondensator beim Ein-/Ausschalten der PTT umgeladen wird und den Schaltvorgang verzögert.

Der Lautsprecherausgang des Funkgerätes wird mit dem RX-DATA Eingang des TNC verbunden. Da dieser Eingang jedoch hochohmig ist (ca. 30k), wird der Lautsprecherausgang nicht belastet, was je nach Gerät zu einem verzerrten Empfangssignal führen kann. Abhilfe schafft häufig die Parallelschaltung eines Belastungswiderstandes mit ca. 100 Ohm (R3) zum Ausgang des Funkgerätes.

Die komplette Schaltung zeigt folgendes Bild:

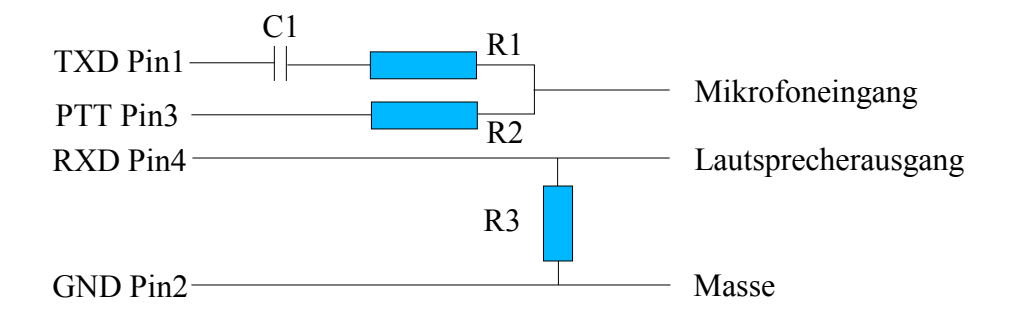

Die angegebenen Werte können je nach verwendetem Transceiver variieren.

### *3.5 Anschluss der Spannungsversorgung*

Die Spannungsversorgung des TNC7multi kann auf drei verschiedene Arten erfolgen:

- 1. Über den USB Anschluss des PC werden 5V zur Versorgung des TNC7multi zur Verfügung gestellt. Der TNC7multi benötigt ca. 95mA (70mA für das TNC, 25mA für das USB-IC).
- 2. Über die NV-Buchse kann der TNC7multi mit 11V...14V Gleichspannung versorgt werden (ca. 70mA). **Am Innenkontakt der NV-Buchse muss Plus angelegt werden**, am Aussenkontakt Minus. Der Aussenkontakt ist mit dem TNC Gehäuse verbunden.
- 3. Über Pin 5 der Mini DIN Buchse kann der TNC7multi ebenfalls mit 11V...14V Gleichspannung versorgt werden (ca 70mA). Der Minus Pol ist dabei die Abschirmung des Mini DIN Kabels.

Wird der USB Anschluss benutzt, sollte keine weitere Spannung angeschlossen werden. Die einzelnen Spannungseingänge sind entkoppelt, so dass es bei gleichzeitigem Anschluss mehrerer Spannungen i.d.R. zu keiner Beschädigung kommen kann.

# **4 Auswahl und Konfiguration der Firmwaremodule**

Die Software des TNC7multi besteht aus mehreren Modulen. Nach dem Anlegen der Spannungsversorgung wird das Betriebssystem TOS (TNC operating system) des TNC7multi gestartet. Dieses initialisiert die Hardware und fragt dann die Stellung des Drehschalters an der Frontplatte des TNC ab. Anhand der Schalterstellung werden die entsprechenden Konfigurationseinstellungen aus dem Flash Speicher geladen. Diese beinhalten unter anderem die Datenraten der Schnittstellen und des Modems sowie den entsprechenden Firmwaremodus.

Die Leds haben je nach Firmwaremodus verschiedene Funktionen, die im jeweiligen Modus beschrieben werden. Gemeinsam sind folgende Funktionen:

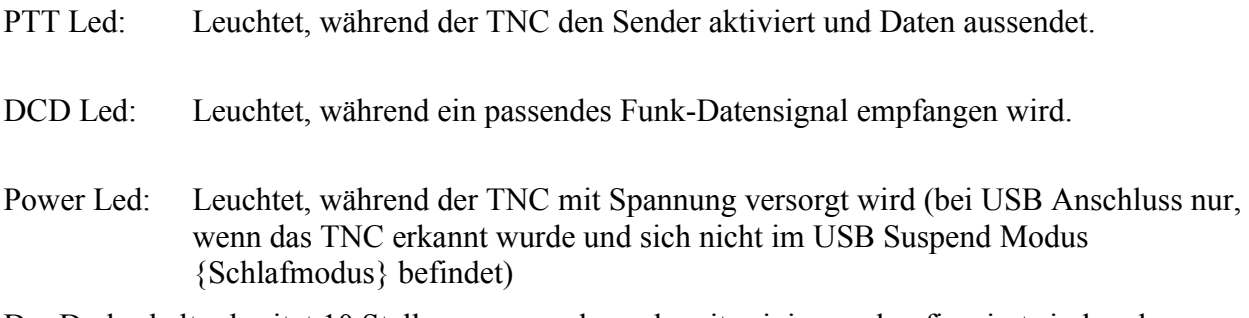

Der Drehschalter besitzt 10 Stellungen, von denen bereits einige vorkonfiguriert sind und anschliessend beschrieben werden. Bei jedem Umschalten des Drehschalters wird der TNC automatisch nach ca. 1 Sekunde resettet und im ausgewählten Firmwaremodus mit den gespeicherten Parametern neu gestartet. Dadurch werden unvorhersehbare Wechselwirkungen zwischen den unterschiedlichen Firmwaremodis verhindert.

*Bei aktivierter automatischer Erkennung der Schnittstelle überprüft der TNC nach jedem Reset bzw. Umschalten, ob eine USB Verbindung zum Rechner vorhanden ist. Ist diese vorhanden, wird der USB Anschluss benutzt, ansonsten wird der RS232 Anschluss benutzt.*

| <b>Schalterstellung</b> | <b>Modus</b>      | <b>Funkdatenrate</b>   | <b>USB-Datenrate</b> | RS232-Datenrate |
|-------------------------|-------------------|------------------------|----------------------|-----------------|
| 1k2                     | <b>KISS/SMACK</b> | 1200Bd AFSK            | 115200Bd             | 38400Bd         |
| 9k6                     | <b>KISS/SMACK</b> | 9600Bd FSK             | 115200Bd             | 38400Bd         |
|                         | TncLink (Flexnet) | Im Treiber einstellbar | 460800Bd             | 38400Bd         |
| $\overline{2}$          | Hostmode/Term     | 9600Bd FSK             | 115200Bd             | 38400Bd         |
| 3                       | <b>KISS/SMACK</b> | 38400Bd FSK*           | 115200Bd             | 115200Bd        |
| $\overline{4}$          | <b>KISS/SMACK</b> | 76800Bd FSK*           | 230400Bd             | 115200Bd        |
| 5                       | <b>KISS/SMACK</b> | 102400Bd FSK*          | 460800Bd             | 115200Bd        |
| 6                       | <b>KISS/SMACK</b> | 115200Bd FSK*          | 460800Bd             | 115200Bd        |
| $\overline{7}$          | <b>KISS/SMACK</b> | 57600Bd FSK*           | 230400Bd             | 115200Bd        |
| Conf                    | Konfiguration     |                        | 9600Bd               | 9600Bd          |

**Die Drehschalterpositionen sind wie folgt vorbelegt:**

**\* Zusatzmodem erforderlich**

Eine detaillierte Beschreibung finden Sie in den folgenden Kapiteln.

# *4.1 KISS / SMACK Modus*

Bei KISS handelt es sich um ein Kommunikationsprotokoll zwischen TNC und PC. Fehlerfrei empfangene Pakete werden unverändert an den PC weitergeleitet, vom PC gesendete Pakete werden im TNC mit einer Prüfsumme (CRC) versehen und unter Berücksichtigung der Kanalbelegung ausgesendet. Da der TNC die Paketinhalte nicht bearbeitet, sondern nur weitergibt, muss die Protokollverarbeitung (z.B. AX.25) im PC stattfinden. Der KISS Modus wird häufig bei Betriebsarten verwendet, die nur Teile des AX.25 Protokolls nutzen, z.B. nur unummerierte Pakete (UI-Frames). Dazu gehören insbesondere

- APRS
- Pacsat Protokoll bei Satelliten
- Telemetrieaussendungen von Satelliten (z.B. AO-51)

Da die Kommunikation zwischen TNC und PC ohne Fehlerüberprüfung stattfindet, sodass Übertragungsfehler nicht erkannt werden und dadurch fehlerhafte Pakete ausgesendet werden können, wurde der KISS Moduus mit einer CRC versehen und als SMACK Modus bezeichnet. Die Umschaltung von KISS nach SMACK erfolgt automatisch, sobald der PC und der TNC ein Paket mit Prüfsumme übertragen. Ein Zurückschalten in den KISS Modus ist nur durch einen Neustart der Firmware möglich.

#### **Die Aktivierung des KISS/SMACK Modus erfolgt für 1200Bd AFSK in der Schalterstellung 1k2, für 9600Bd FSK in der Schalterstellung 9k6.**

Der PC kann einige Parameter für den Kanalzugriff an den TNC übertragen, die die Grundeinstellungen des TNC bis zum nächsten Neustart ersetzen. Diese Parameter werden in dem jeweils verwendeten PC Programm eingestellt:

- 1. TX-Delay (Grundeinstellung 15 entspricht 150ms)
- 2. Persistence (Zugriffswahrscheinlichkeit 0..255. Grundeinstellung 64)
- 3. Slottime (Wartezeit vor jedem Sendeversuch. Grundeinstellung 5 entspricht 50ms)
- 4. TX-Tail (Sendernachlaufzeit. Wird nicht benötigt, da dies vom Modem gesteuert wird)
- 5. Duplex ( Der TNC sendet ohne Berücksichtigung der Kanalbelegung. Grundeinstellung 0 =aus)
- 6. SetHardware (Hardwareeinstellungen. Wird derzeit nicht benötigt)

Weitere Grundeinstellungen, die im Config Modus des TNC geändert werden können:

Modulationsspannung: 1000mVss

Datenrate über die seriellen Schnittstelle: 38400 Bd

Datenrate über die USB Schnittstelle: 115200 Bd

#### **Spezifische LED Funktionen:**

CON Led: Leuchtet kurz, wenn ein empfangenes Paket vom TNC zum PC übertragen wird STA Led: Leuchtet kurz, wenn ein zu sendendes Datenpaket von PC zum TNC übertragen wird

Alle Grundeinstellungen des TNC können geändert und abgespeichert werden. Dies erfolgt im Config Modus des TNC7multi und wird in einem separaten Kapitel erläutert.

# *4.2 Flexnet 32 Modus mit TncLink*

Bei Flexnet 32 handelt es sich um ein Programmpaket für Windows, dass einen AX.25 Protokollstack zur Verfügung stellt, also die AX.25 Protokollverarbeitung und den Kanalzugriff übernimmt. Immer mehr Packet Radio Programme können Flexnet 32 nutzen, unter anderem Paxon, WPP und Easypacket. Der Vorteil beim Einsatz von Flexnet 32 ist die Möglichkeit, mehrere Anwendungen gleichzeitig zu benutzen, z.B. ein Packet Radio Programm und einen Browser, die gleichzeitig auf das TNC zugreifen können. Weiterhin ist Flexnet 32 in der Lage mehrere Geräte (TNC, Modems etc) gleichzeitig anzusteuern.

Damit Flexnet 32 mit dem TNC7multi kommunizieren kann, muss ein spezieller Kanaltreiber geladen werden. Dieser spezielle Kanaltreiber (TncLink.dll) befindet sich auf der beigelegten CD im Verzeichnis Flexnet und muss in das Flexnet Verzeichnis auf Ihrem PC kopiert werden. Nach dem Start von Flexnet 32 muss der Kanaltreiber wie üblich einmalig konfiguriert werden. Haben Sie Flexnet 32 bisher noch nie verwendet, finden Sie eine bebilderte Installationsanleitung auf der CD im Verzeichnis Flexnet (Flexnet32Konfiguration.pdf).

Nach dem Hinzufügen des Kanaltreibers und Öffnen der Konfiguration erscheint folgendes Fenster:

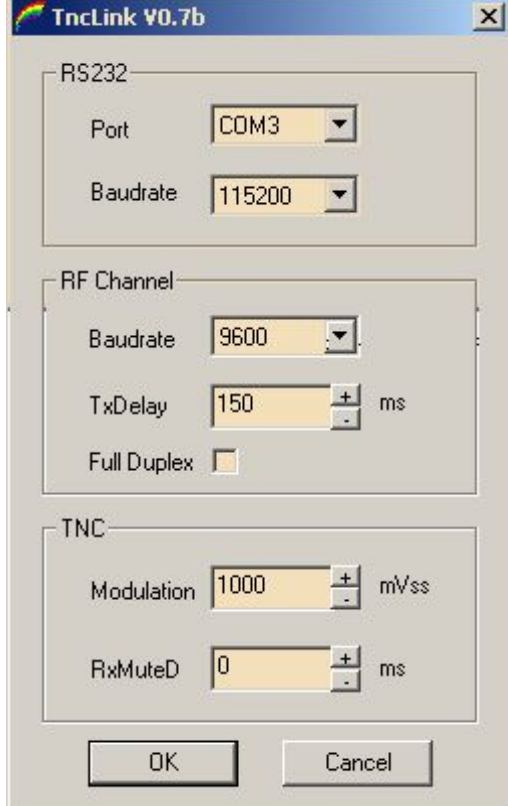

Kommunikationsporteinstellung zwischen PC und TNC: Ist der TNC über USB an den PC angeschlossen, ist hier der neue virtuelle COM Port (meist COM3) einzustellen sowie als Baudrate 115200 (Ab TOS1.22 460800). Bei Anschluss über die serielle Schnittstelle ist der entsprechende Port (meist COM1 oder COM2) und als Baudrate 38400 einzustellen.

Einstellen der Funk Baudrate:

9600 Bd (FSK) oder 1200 Bd (AFSK). Nach Einbau des Zusatzmodems sind auch andere Datenraten möglich. TX-Delay Einstellung:Dies ist die Zeit zwischen dem Aktivieren des Senders und dem Aussenden der Daten. Bei Aktivierung von Full Duplex wird nicht auf die Funkkanalbelegung geachtet.

Die Modulationsspannung kann im Bereich von 100mV bis 2190mV eingestellt werden. Die richtige Einstellung ist ungedingt notwendig für einen einwandfreien Betrieb!

Rx Stummschaltungsverzögerung (Erläuterung siehe Kapitel RX-Mute-Delay)

#### **Die Aktivierung des Flexnet Modus erfolgt in der Schalterstellung 1 des TNC7multi.**

Hinweis: Die hier eingestelle Datenrate des COM Ports muss identisch mit der im TNC7multi eingestellten Datenrate (USB, seriell) sein, da sonst keine Kommunikation stattfinden kann.

#### **Spezifische LED Funktionen:**

CON Led: Leuchtet bei bestehender Verbindung

STA Led: Leuchtet, wenn Datenpakete ausgesendet werden sollen, erlischt, wenn der Empfang der ausgesendeten Pakete von der Gegenstelle (Digipeater) bestätigt wurden.

Alle Grundeinstellungen des TNC können geändert und abgespeichert werden. Dies erfolgt im Config Modus des TNC7multi und wird in einem separaten Kapitel erläutert.

## *4.3 Hostmode*

Der Hostmode ist ein Kommunikationsprotokoll zwischen PC und TNC. Im Gegensatz zu KISS und Flexnet übernimmt jedoch der TNC die AX.25 Protokollverarbeitung, sodass das Packet Radio Programm nur die zu sendenen Informationen zum TNC überträgt (und umgekehrt) und sich nicht um die AX.25 Protokollverarbeitung kümmern muss.

Vorteil: Da der TNC die AX.25 Verarbeitung übernimmt, kann der eingeschaltete TNC auch bei ausgeschaltetem PC connected werden.

**Das Starten der Firmware TF2.7b (Hostmode) erfolgt durch Einstellung des Drehschalters auf Position 2**. Soweit die Grundeinstellungen nicht verändert wurden, muss das Hostmode Programm folgendermaßen eingestellt werden:

#### **Bei Anschluss am USB Port:**

z.B. COM3 (virtueller Comport, der bei der USB Treiberinstallation eingerichtet wurde) Baudrate 115200 (Datenrate zwischen PC und TNC7multi)

#### **Bei Anschluss am RS232 Port mittels NULL-Modem Kabel:**

z.B. COM1 oder COM2 Baudrate 38400 (Datenrate zwischen PC und TNC7multi)

Zur Änderung der TNC-Parameter wurden einige zusätzliche Hostmode-Befehle implemetiert:

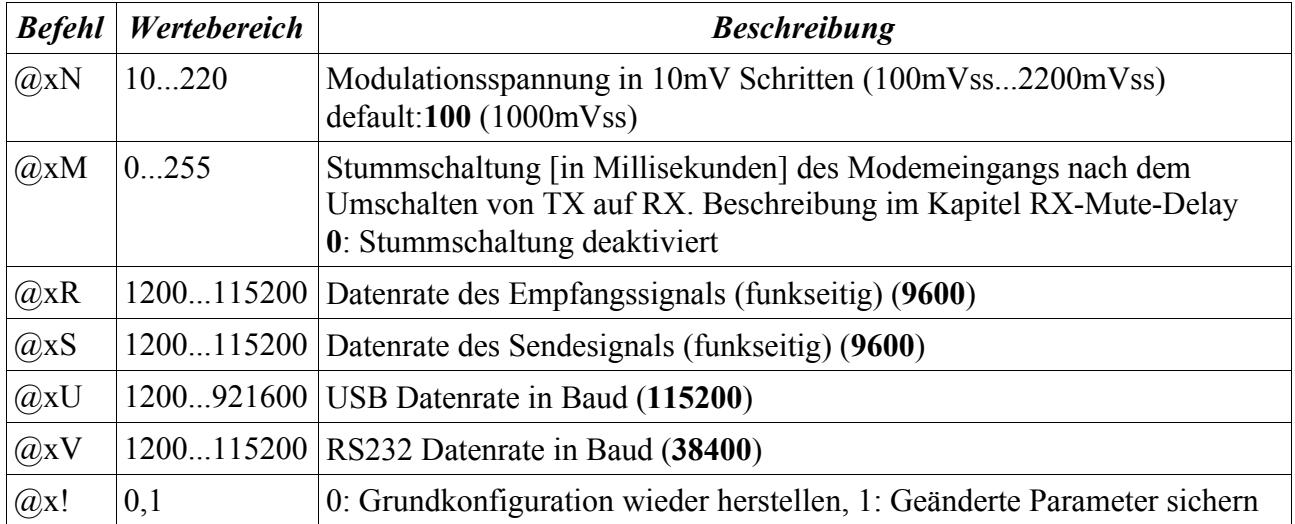

#### **Achtung:** beim Setzen der Sendedatenrate wird auch die Empfangsdatenrate geändert!

Beispiel: @xs1200 ändert die Sende- und Empfangs-Datenrate auf 1200Bd. Dies vereinfacht die Umschaltung zwischen den Datenraten. @xr1200 ändert nur die Empfangsdatenrate!

Eine Initialisierung im Packet-Radio Programm könnte z.B. wie folgt aussehen:

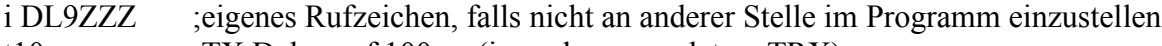

- t10 ;TX Delay auf 100ms (je nach verwendetem TRX)
- o7 ;maximale Paketzahl pro Sendedurchgang
- @xs9600 ;9600Bd auf der Funkseite
- @xn200 ;Modulationsspannung von 2000mVss (2Vss)

Die Werte können mit @x!1 im Flashspeicher gesichert werden. Bei jedem Start der Firmware werden die geänderten Werte benutzt.

Alle weiteren Firmwareparameter finden Sie auf der CD im Dokument tf27b.pdf

# **4.3.1 Konfigurationsbeispiel: Paxon**

Unter Einstellungen->Geräte klicken Sie "Hinzufügen" an, dann "Hostmode" und nochmals "Hinzufügen". Danach klicken Sie auf "Hostmode" des neuen Gerätes um einige Einstellungen vornehmen zu können:

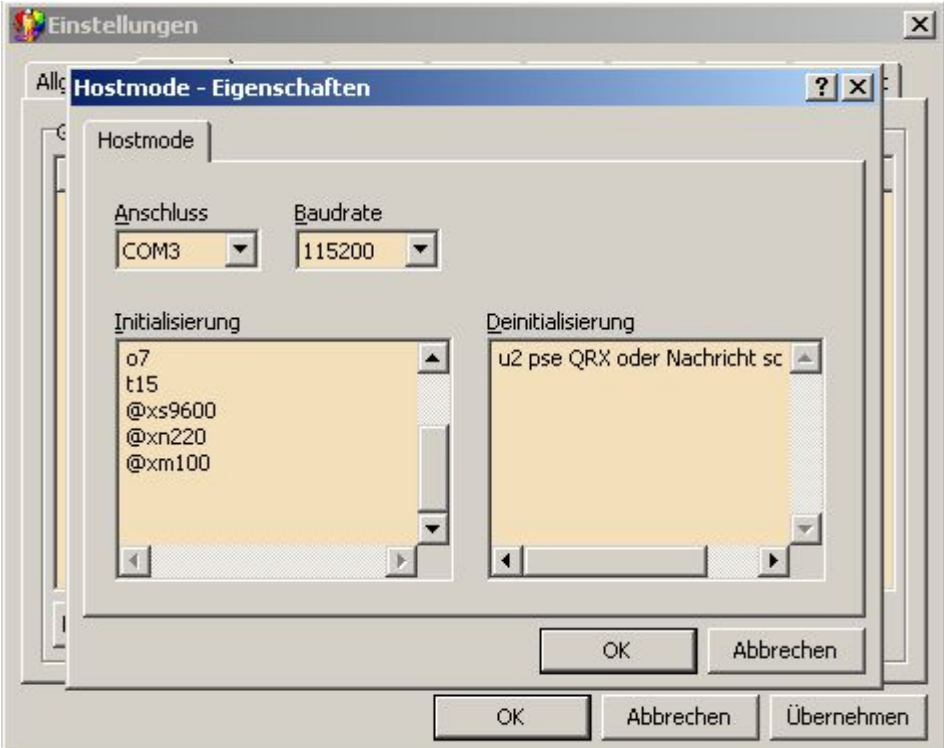

- USB: Baudrate 115200, Anschluss z.B. COM3
- RS232: Baudrate 38400, Anschluss z.B. COM1

Initialisierung:

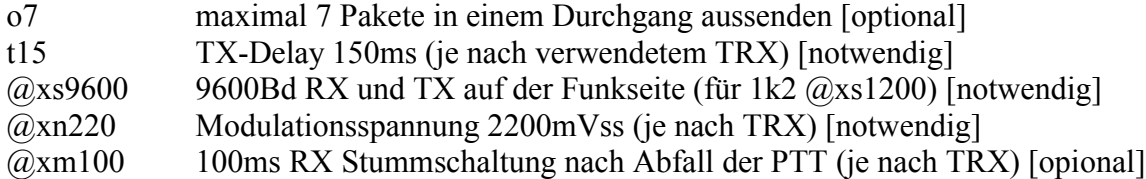

Deinitialisierung:

u2 pse QRX.. Wird ausgesendet, wenn der TNC connected wurde und Paxon nicht aktiv ist [optional]

Weitere Befehle, die hier eingetragen werden können, finden Sie im Dokument:TF27b.pdf

Sind alle notwendigen Befehle eingegeben worden, klicken Sie auf "OK" und danach auf "übernehmen". Sind die Anschlusseinstellungen richtig angegeben worden und der TNC erkannt worden, wird dies in der Statusspalte mit "Bereit" gemeldet (oder auch "Bereit -x Fehler).

# **4.3.2 Konfigurationsbeispiel: HAM Office**

Unter Clustersetup gehen Sie auf allgemeine Einstellungen: Dort aktivieren Sie "TNC", "automatisch starten" und "im Hintergrund laufen lassen".

In der Registerkarte "TNC-serieller Port" stellen Sie für USB Baudrate 115200, als COMPort z.B. COM3, kein Handshake RS232 Baudrate 38400, als COMPort z.B. COM1, kein Handshake

In der Registerkarte "TNC-Init-Kommandos" geben Sie mindestens folgende Befehle an:

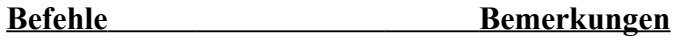

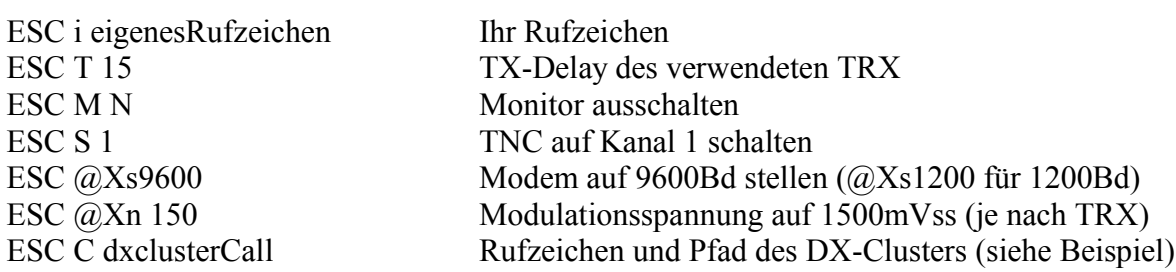

1. Beispiel:

DX-Cluster: db0ovn-6 Einstiegsdigi: db0ovn ESC C db0ovn-6

2.Beispiel:

DX-Cluster: db0ovn-6 Einstiegsdigi: db0ii ESC C db0ovn-6 db0ii

Registerkarte "TNC-Deinit-Kommandos"

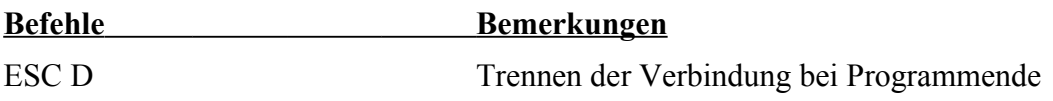

# **5 Config Modus**

Im Config Modus des TNC7multi können die Grundeinstellungen für jede Drehschalterstellung des TNC separat geändert und gespeichert werden. Dies ist besonders praktisch, wenn das TNC7multi an verschiedenen Computern oder Funkgeräten mit unterschiedlichen Einstellungen betrieben werden soll (Baudrate, Modulationsspannung etc). Folgende Parameter können im Config Modus (Schalterstellung conf) eingestellt werden (Grundeinstellungen sind **fett** gedruckt):

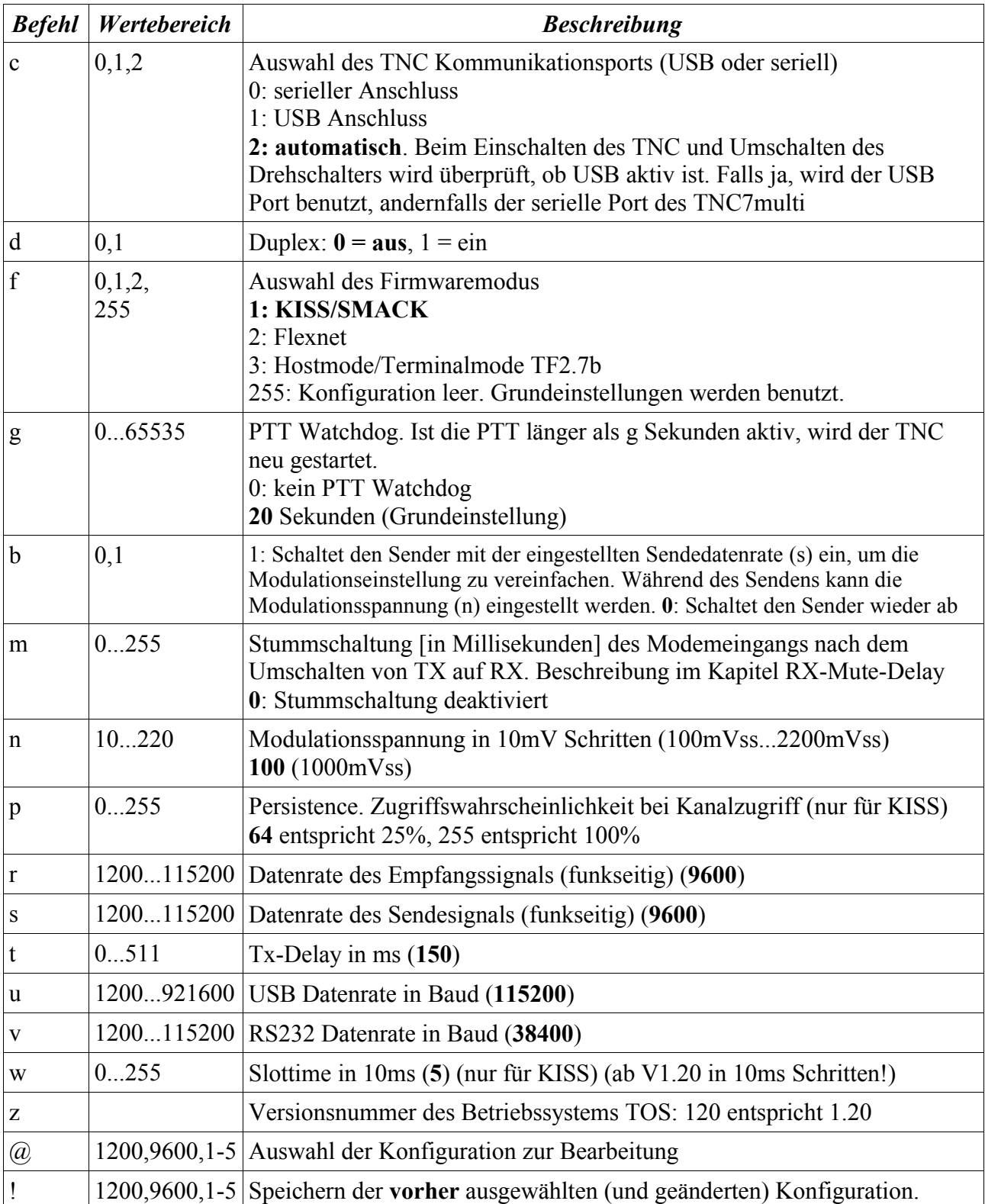

Die Konfigurationseinstellungen brauchen nur in den wenigsten Fällen (Modulationsspannung im KISS/SMACK Modus) geändert werden. Nur wenn Sie individuelle Konfiguration erstellen möchten, müssen die Parameter angepasst werden. Um in den Config Modus zu gelangen, stellen Sie den Drehschalter auf Conf und beenden ggf. laufende Packet Radio Programme.

Zur Änderung der Konfigurationseinstellungen benötigen Sie ein Terminalprogramm wie z.B. HyperTerminal (Zu finden im Startmenü ->Programme ->Zubehör ->Kommunikation ->HyperTerminal) oder das mitgelieferte cTerm im Verzeichnis terminal der CD ROM.

Als Kommunikationsparameter stellen Sie im Hyperterminal folgende Werte ein:

Direktverbindung über COMx (Nummer des COM Ports, an den der TNC angeschlossen ist) 9600Bd, 8 Datenbits, keine Parität, 1 Stoppbit, kein Protokoll.

Möchten Sie cTerm verwenden, geben Sie nach dem Starten des Programms lediglich den COM Port ein, an dem der TNC7multi angeschlossen ist. Das Programm kann Q beendet werden.

Es folgen nun einige Beispiele zur Konfigurationsänderung:

### *5.1 Beispiel 1:Änderung der Modulationsspannung für den KISS Modus*

Sie möchten im KISS Modus für 1200Bd AFSK Betrieb die Modulationsspannung auf 400mVss für einen T7F Datentransceiver verändern.

Als erstes müssen Sie die zu ändernde Konfiguration aufrufen. In diesem Fall ist es für die Schalterstellung 1k2:

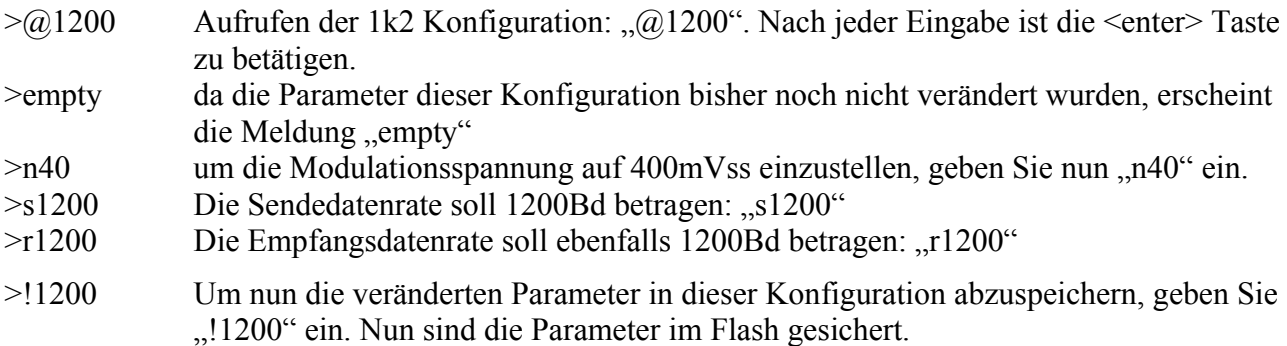

### *5.2 Beispiel 2:Erstellen einer neuen Konfiguration für Schalterstellung 3*

Sie möchten mit Ihrem Handfunkgerät APRS Daten Senden und Empfangen. Als Programm benutzen Sie UI-View 2.39. Das TNC7multi ist über USB mit dem Notebook verbunden.

Für das Handfunkgerät benötigen Sie z.B. eine Modulationsspannung von 200mVss, UI-View soll das TNC7multi im KISS Modus über USB mit 38400Bd ansteuern (Obwohl UI-View 2.39 auch die Datenrate 115200Bd für COM Ports unterstützt, funktioniert die Übertragung anscheinend nur bis 38400Bd).

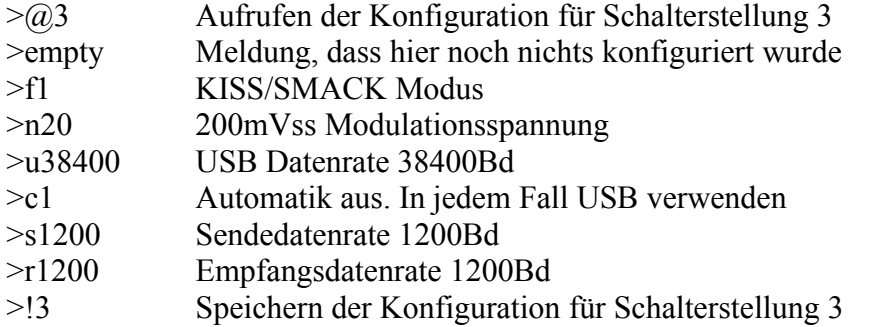

# *5.3 Beispiel 3: Änderung der USB Datenrate im Flexnet Modus*

Sie möchten im Flexnet Modus eine höhere USB Datenrate von 460800Bd einstellen, um auf dem Funkkanal mit 76800Bd Betrieb durchzuführen. Das optionale Modem für diese Datenrate wurde von Ihnen eingebaut.

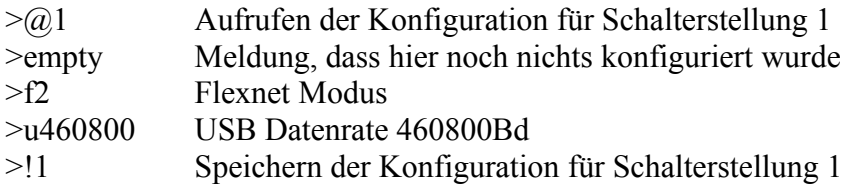

Die Datenrate für den Funkkanal, das TX-Delay, die Modulationsspannung usw. werden im Flexnet Kanaltreiber TncLink eingestellt (siehe Flexnet 32 Modus)!

# *5.4 Beispiel 4: Änderung der Datenrate für Satellitenbetrieb*

Sie möchten im KISS Modus über einen PACSAT Satelliten Funkbetrieb durchführen der mit 38400Bd auf 13cm sendet und mit 9600Bd auf 70cm empfängt. Das optionale 38400/9600 Baud Zusatzmodem wurde von Ihnen eingebaut. Die Modulationsspannung soll für den verwendeten Transceiver 1,5Vss betragen. Das TNC ist über USB mit 115200Bd an den PC angeschlossen.

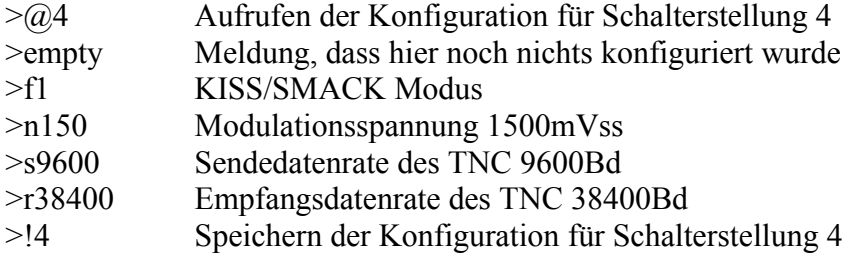

# **6 Betriebseinstellungen**

### *6.1 Modulationspegel*

Die Einstellung des optimalen Modulationspegels ist entscheidend für eine geringe Bitfehlerrate in Richtung TNC -> Digipeater. Die meisten Transceiver benötigen eine Modulationsspannung zwischen 0,5Vss und 2Vss. Im Konfigurationsmodus kann durch Eingabe des Kommandos

b1 der Sender aktiviert werden (b0 Sender wieder abschalten). Während der Aussendung kann durch das Kommando n xx der Modulationspegel eingestellt werden z.B. n200 für 2000mVss. Im Handbuch Ihres Transceivers ist der notwendige Modulationspegel angegeben. Ist dort der Effektivwert (RMS) angegeben, muss dieser mit 2,8 multipliziert werden. Der optimale Hub beträgt ca. 3,5kHz bei 9600Bd. Die Einstellung des Hubs für 1200Bd braucht nicht unbedingt seperat eingestellt zu werden.

Es gibt verschiedene Möglichkeiten, den richtigen Modulationspegel heraus zufinden (alle Einstellungen sollten im Modus 9k6 erfolgen):

- Empfang des gesendeten 9600Bd Signals mit einem 2. Transceiver und Vergleich mit dem vom Digi ausgestrahlten Signal anhand der Lautstärke, eines analogen Multimeters oder mit Hilfe eines Oszilloskopes.
- Starten Sie Flexnet32 mit installiertem TncLink Treiber und versuchen nun, den Digi zu connecten und dabei die Modulationsspannung nach jedem Versuch zu erhöhen (im Treiberkonfigurationsmenü), bis ein Connect zustande kommt. Danach die Spannung nochmals um ca. 20-30% erhöhen. Diese Methode ist jedoch nur für die ersten Versuche brauchbar. Ein genaues Einstellen ist unabdingbar für einen flüssigen Betrieb!

#### **Achtung:**

Verschiedene Transceiver gehen nicht auf Sendung, wenn der Modulationspegel zu groß ist! Ebenfalls besitzen Transceiver eine Umschaltmöglichkeit zwischen 1k2 und 9k6. Es sollte immer der 9k6 Modus des Transceivers benutzt werden, auch wenn 1k2 Betrieb durchgeführt wird (ansonsten müsste die Modulationspsannung angepasst werden, da der Eingang des TRX im 1k2 Modus empfindlicher ist).

Falls dennoch kein Connect zustande kommt, ist möglicherweise das TX-Delay zu gering eingestellt. Der TNC benutzt als Grundeinstellung 150ms.

Anhaltswerte für die Modulationsspannung:

Kenwood TM V7E ca. 2000mVss

T7F ca. 350...400mVss

# *6.2 TX-Delay*

Es sollte immer mit geringstmöglichem TX-Delay gesendet werden. Die optimale Einstellung findet man folgendermaßen:

Nach einem erfolgreichen Connect verringern Sie das TX-Delay um 1. Nun senden Sie ein Frame (z.B. durch betätigen der <enter> Taste). Wird es nicht mehrfach wiederholt, verringern Sie das TX-Delay wiederum um 1 und senden ein Frame. Ist das TX-Delay zu klein, wird der Digi das Frame nicht mehr empfangen. Der TNC wiederholt es ca. 10 mal bis zu einem Disconnect. Erhöhen Sie das TX-Delay wieder um 1-2. Jetzt sollte das optimale TX-Delay für Ihren TRX eingestellt sein.

Anhaltswerte für das TX-Delay:

Kenwood TM V7E ca. 100ms T7F ca. 50ms

Das kleinstmögliche TX-Delay hängt jedoch auch vom Transceiver der Gegenstation (Digipeater) ab!

### *6.3 RX-Mute-Delay*

(Umgebaute) FM-Transceiver erzeugen oft beim Umschalten von TX auf RX einen Spannungssprung am Demodulatorausgang, der das Modem für einige Zeit unempfindlich macht, bis der Koppelkondensator entladen ist. Um das Entladen zu beschleunigen, kann der Modemeingang für die eingestellte Zeit niederohmig geschaltet werden. Die einzustellende Zeit liegt im Bereich des TX-Delay und sollte messtechnisch ermittelt werden. Bei echten Datentransceivern sollte dieser Wert auf 0 stehen.

# **7 Zusatzmodem**

# *7.1 Einbau*

**Entfernen Sie alle Verbindungskabel des TNC**. Nach dem Lösen der 4 oberen Schrauben kann der Gehäusedeckel des TNCs entfernt werden. Nehmen Sie nun das Zusatzmodem und stecken Sie es zuerst auf die 5 polige Stiftleiste und drücken es etwas herunter. Danach stecken Sie die 10 polige Buchsenleiste des Zusatzmodem auf die 10 polige Stiftleiste des TNCs und drücken beide Seiten gleichmässig herunter. Dabei nicht die Stiftleiste oder die Kontakte berühren (Gefahr der Zerstörung durch elektrostatische Entladung).

# *7.2 Betrieb*

Zum Betrieb des Zusatzmodems muss die Betriebssystemversion des TNC7multi TOS 1.16 oder höher betragen.

Das Zusatzmodem benutzt dasselbe Eingangssignal wie das eingebaute 1k2/9k6 Modem. Das Ausgangssignal des Zusatzmodems liegt an dem seperaten Pin 6 der 6 Pol-MiniDin-Buchse an.

Die passende Datenrate muss am TNC7multi eingestellt werden (Einstellungen je nach Firmware Modus siehe Kapitel Flexnet, Hostmode oder KISS). Als serielle Datenrate sollte die 4-fache Funkdatenrate eingestellt werden (z.B. bei 102k4 Betrieb: 460800Bd als serielle Datenrate im Packet Radio Programm bzw Flexnet Treiber und im TNC (config Modus).

Während des Sendens sind beide Ausgänge (Internes- und Zusatz-Modem) aktiv. Je nach eingestellter Datenrate muss das passende Ausgangssignal an den Modulationseingang des TRX angeschlossen werden.

# **8 Anschlussbelegung**

# *8.1 RS232 Schnittstelle*

Die Belegung der 9 poligen SUB-D Buchse entspricht im wesentlichen der Belegung des COM Ports an Ihrem PC. Aus diesem Grund muss ein spezielles NULL Modem Kabel verwendet werden, um den TNC7multi mit dem PC zu verbinden. Andererseits kann dadurch ohne Adapter z.B. ein GPS Gerät an den TNC7multi angeschlossen werden.

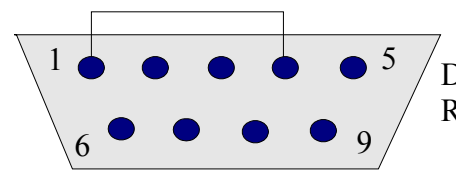

Die Darstellung der Buchse entspricht der Ansicht von der Rückseite des TNC7multi auf die Buchse.

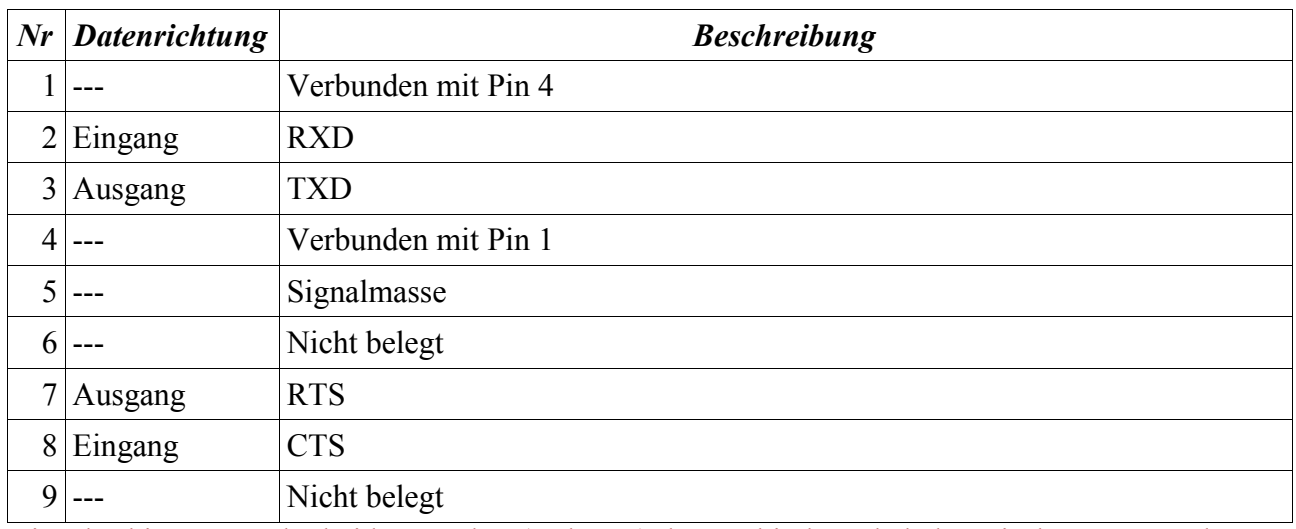

Die Abschirmungen der beiden Stecker (Gehäuse) des Verbindungskabels zwischen TNC und PC müssen verbunden werden, um Beschädigungen des TNC oder des PC zu vermeiden.

## *8.2 USB Schnittstelle*

Die USB Schnittstelle des TNC7multi entspricht dem USB Standard 1.1 (Full Speed 12Mbit/s) und ist kompatibel zum USB Standard 2.0.

Es dürfen nur fertig konfektionierte abgeschirmte Verbindungskabel, die mindestens dem USB Standard 1.1 für "full speed devices" entsprechen, verwendet werden.

## *8.3 NV Buchse (Spannungsversorgung)*

Zur externen Spannungsversorgung wird eine Gleichspannung von 11..14V bei einer Strombelastung von 70mA benötigt. Ein passender NV-Stecker hat einen Aussendurchmesser von 5,5mm und einen Innendurchmesser von 2,1mm. Am Innenkontakt muss Plus anliegen. Der Aussenkontakt der NV-Buchse ist elektrisch mit dem TNC Gehäuse verbunden.

Wird der TNC7multi über USB betrieben, kann zusätzlich eine externe Spannung angeschlossen werden, damit der TNC auch bei ausgeschaltetem PC connectbar ist (Terminalmode). Die automatische Auswahl zwischen USB und RS232 sollte dabei deaktiviert und fest auf USB gestellt werden  $(c1)$ .

## *8.4 Mini DIN Buchse (Transceiveranschluss)*

Die Belegung der 6 poligen Mini DIN Buchse entspricht im wesentlichen dem Standard mit dem Unterschied von Pin 5 und Pin 6. Besitzt der Transceiver ebenfalls eine 6 polige Mini DIN Buchse, kann problemlos ein abgeschirmtes 1:1 Mini DIN Kabel verwendet werden.

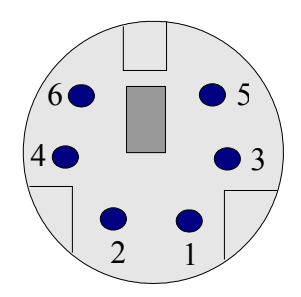

Die Darstellung der Buchse entspricht der Ansicht von der Rückseite des TNC7multi auf die Buchse.

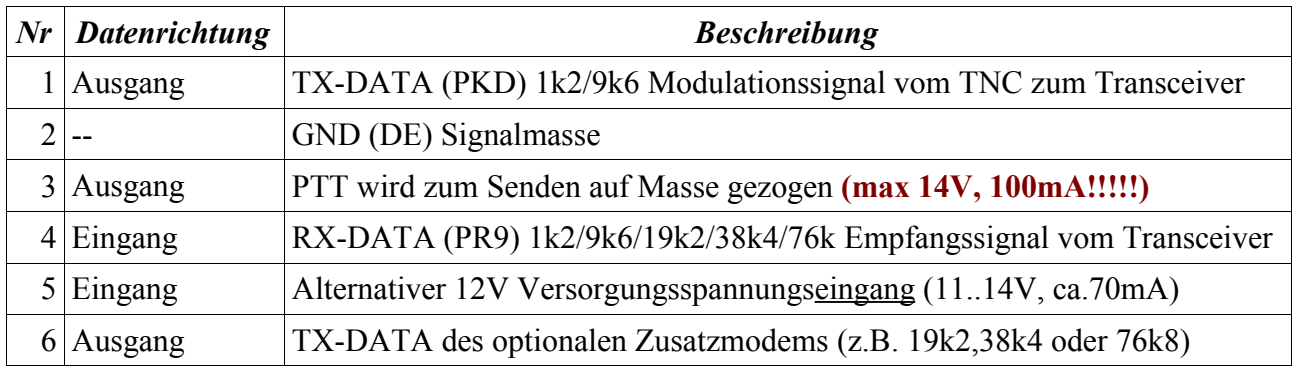

Die unterschiedliche Belegung von Pin 5 und 6 zwischen TNC und Transceiver verursacht keine Probleme. An Pin 5 des TRX liegt ein weiteres Data out Signal für 1200Bd an. Der TNC benutzt jedoch für alle Datenraten Pin 4. Bei Pin 5 des TNC handelt es sich um einen alternativen Spannungseingang, d.h. hier liegt keine Ausgangsspannung an. Pin5 des TRX und Pin 5 des TNC können demnach problemlos miteinander verbunden werden, wenn der Spannungseingang nicht benötigt wird.

Bei Pin 6 des TRX handelt es sich um ein SQL (Rauschsperren-) Signal. Da der TNC eine eigene Datensignalerkennung hat, wird dieses Signal nicht benötigt. An Pin 6 des TNC liegt nach Einbau des Zusatzmodems das Modulationssignal des Zusatzmodems an. Pin 6 des TRX und Pin 6 des TNC können ohne Probleme miteinander verbunden werden, auch wenn das Zusatzmodem eingebaut ist (Zusatzmodems können jedoch nur mit entsprechenden Datentransceivern betrieben werden).

Die Abschirmung der 6 Pol Mini Din Buchse ist mit dem TNC Gehäuse verbunden. Wird am Transceiver nicht zwischen Signalmasse und Abschirmung unterschieden, muss die Signalmasse (Pin 2) und die Abschirmung des Kabels auf der Transceiverseite miteinander verbunden werden!

Die Abschirmungen der beiden MiniDIN Stecker des Verbindungskabels zwischen TNC und TRX müssen verbunden werden, um Beschädigungen des TNC oder des TRX zu vermeiden. Versehentlicher Anschluss der Spannungsversorgung am PTT Ausgang führt mindestens zur Zerstörung des PTT Transistors beim Sendeversuch aufgrund des hohen Kurzschluss Stromes!

Die Modulationsspannung an Pin 1 (TX-DATA) kann zwischen 0,1Vss und 2,2Vss programmiert werden. Der Transceiver sollte immer im 9600Bd Modus betrieben werden, da der TRX sonst unterschiedliche Modulationsspannungen bei 1k2 und 9k6 benötigt.

Die Empfangssignalspannung sollte im Bereich von 0,1Vss und 2Vss liegen.